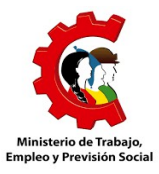

# Oficina Virtual de Trámites

Ministerio de Trabajo, Empleo y Previsión Social

**Instructivo de llenado para la importación de planillas mensuales de**

### **Sueldos y Salarios y Accidentes de Trabajo**

#### **Recomendaciones antes de iniciar la importación**

Tome en cuenta los siguientes puntos:

- Las columnas deben llenarse en el orden preestablecido en el formato de descarga, la importación no se hará correctamente si se agrega, cambia de lugar o elimina las columnas definidas.
- Se debe mantener los nombres de los encabezados para cada columna.
- Los encabezados siempre irán en la primera fila de la planilla, no agregue filas encima, los datos de los trabajadores serán registrados desde la segunda fila.
- Las fechas deben estar en formato dd/mm/aaaa. Por ejemplo: 25/05/2017
- Los números o cantidades NO deben tener separador de miles y debe emplearse como máximo dos decimales empleando como separador un punto, por ejemplo: 2033.55 (dos mil treinta y tres 55/100). No se admite coma (,) como separador para decimales.
- Los campos de los totales se calcularán directamente en el sistema por lo que no es necesario incluirlos en la importación.
- No incluir totales ni sumatorias en la última fila de cada columna.

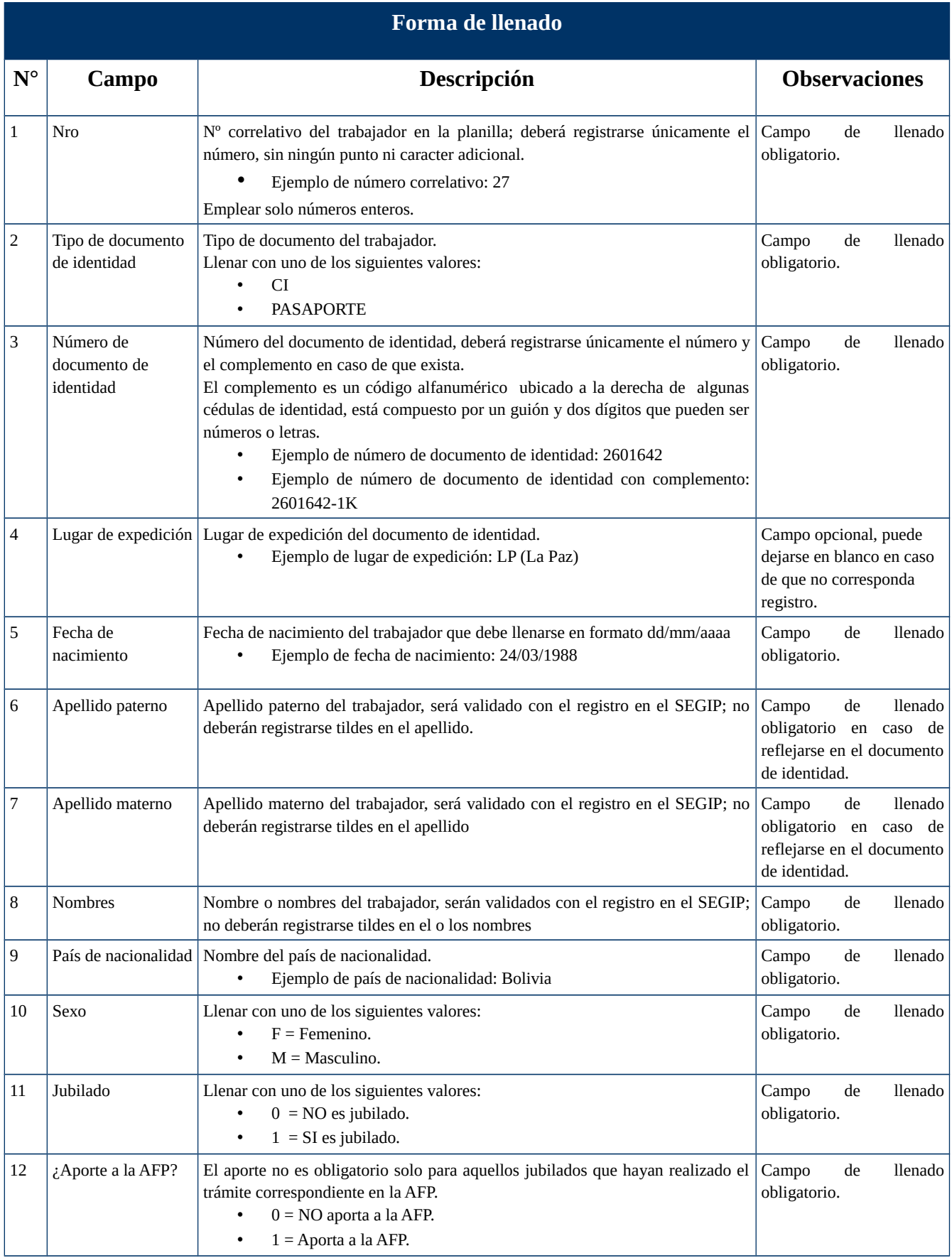

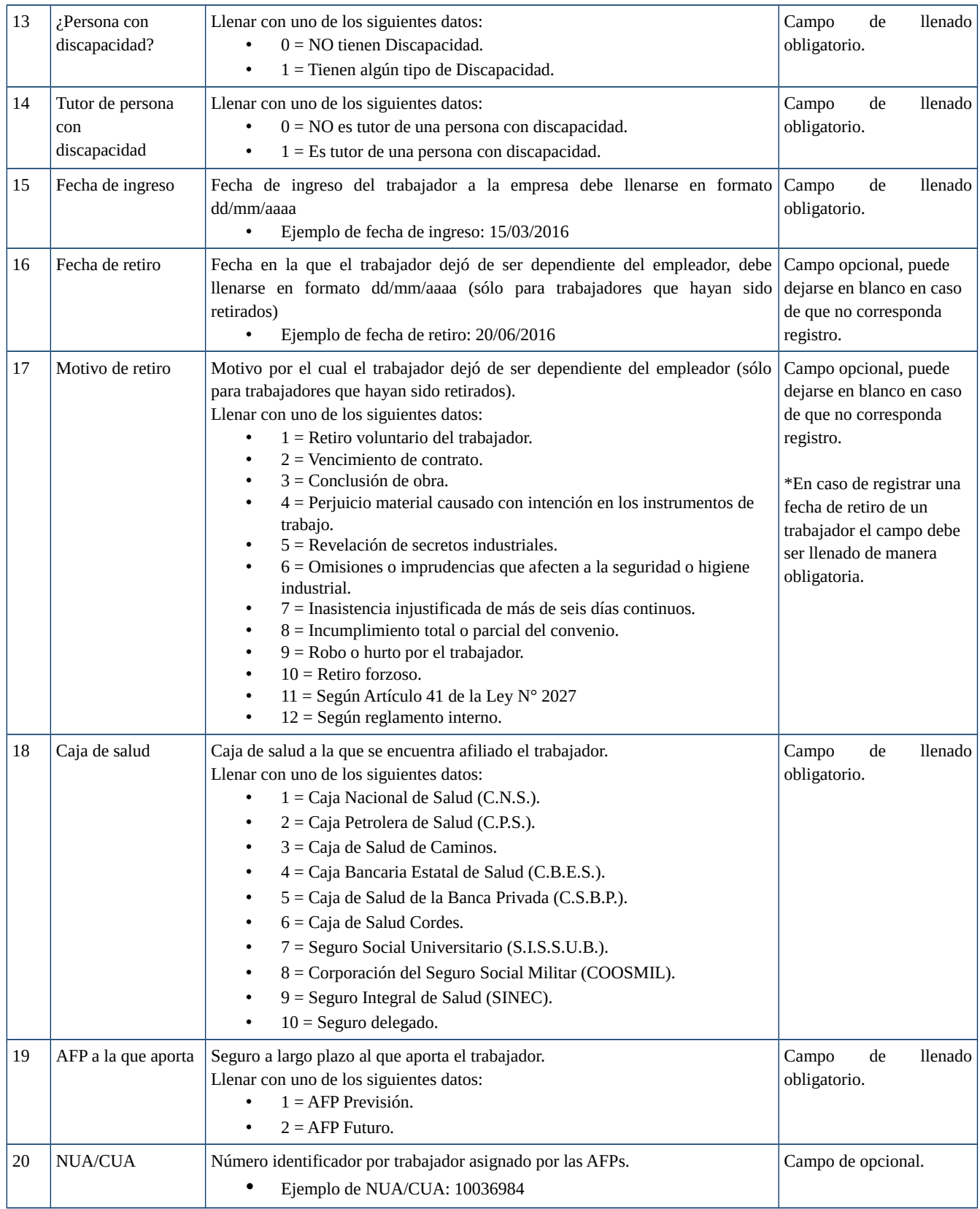

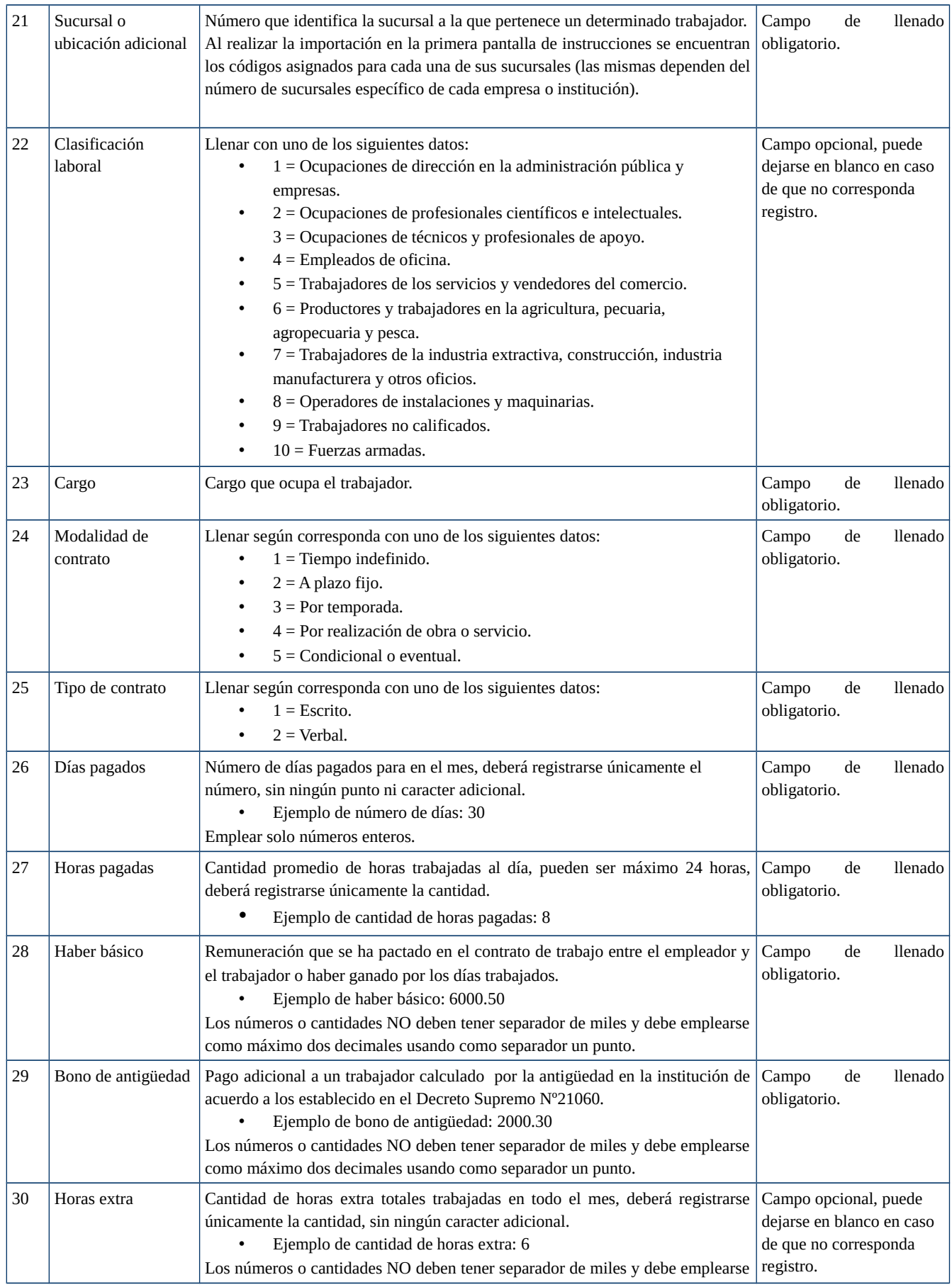

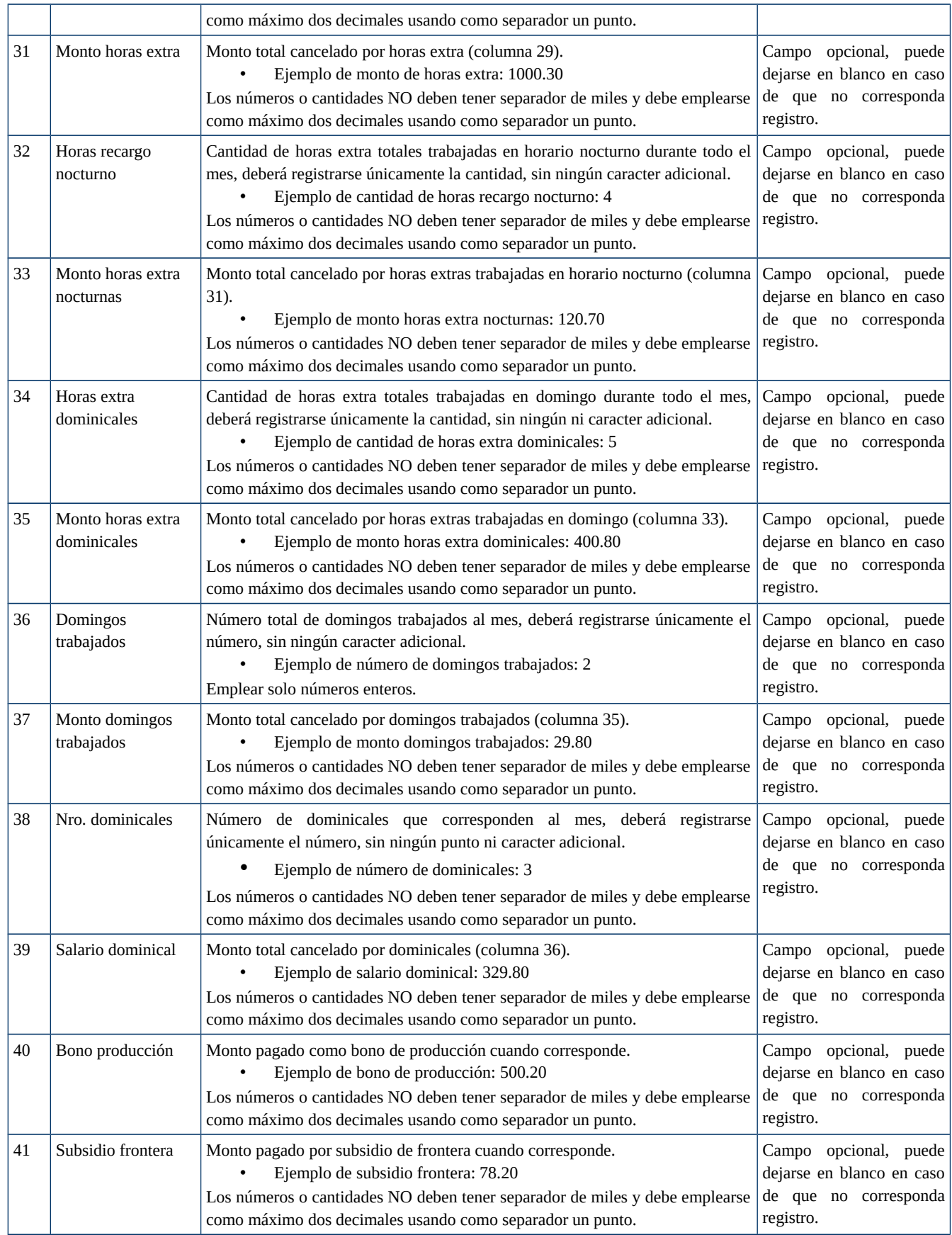

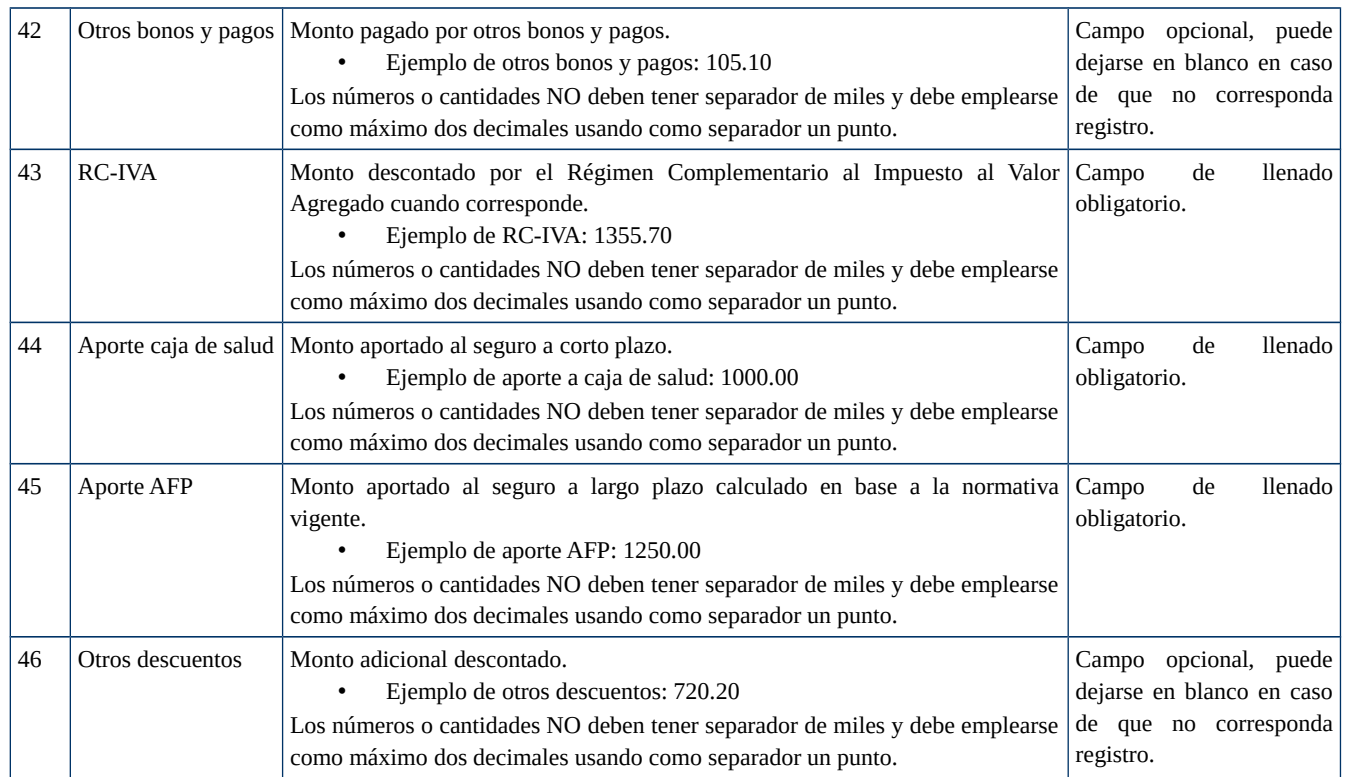

## **Procedimiento de guardado en Windows**

Concluido el registro de información en la planilla, al momento de guardar, ir a la pestaña "**Archivo"** y elegir la opción **"Guardar como"**; desplegado el formulario, cumplir los siguientes pasos:

- 1. En el campo **"Tipo"** elegir la opción CSV (delimitado por comas)
- 2. En la pestaña **"Herramientas"**, ingresar a **"Opciones Web"**

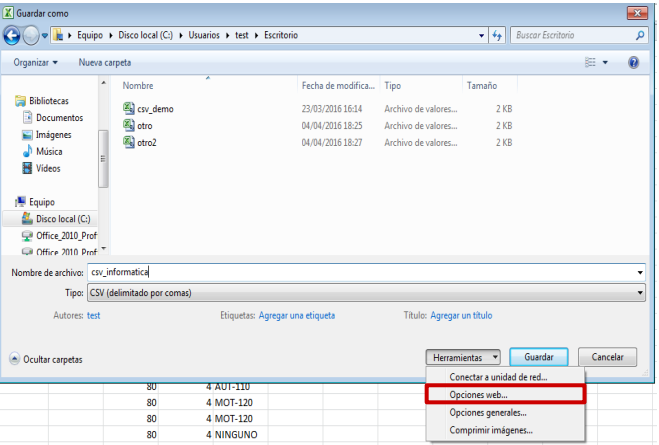

3. En el formulario **"Opciones Web"**, dentro de la pestaña **"Codificación"**, en el campo **"Guardar este documento como"**, seleccionar la opción **Unicode (UFT-8)** y hacer click en **"Aceptar"**.

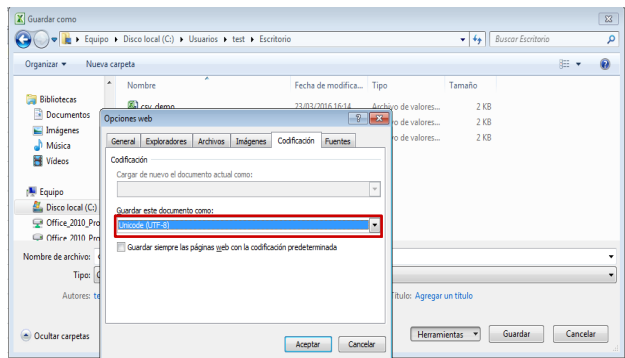

4. Y por ultimo hacer click en **"Guardar"**.

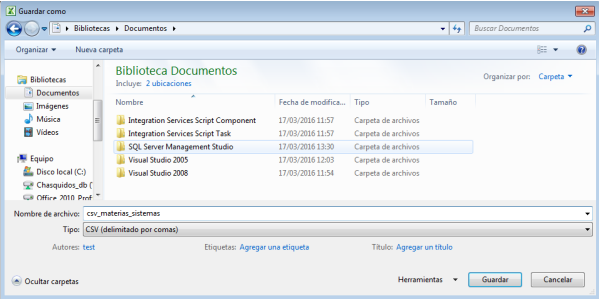

Concluido este proceso la planilla estará lista para ser cargada en el sistema

### **Procedimiento de guardado en Linux**

Concluido el registro de información en la planilla, al momento de guardar, ir a la pestaña "**Archivo"** y elegir la opción **"Guardar como"**; desplegado el formulario, cumplir los siguientes pasos:

1. En el campo **"Todos los formatos"** elegir la opción Texto CSV

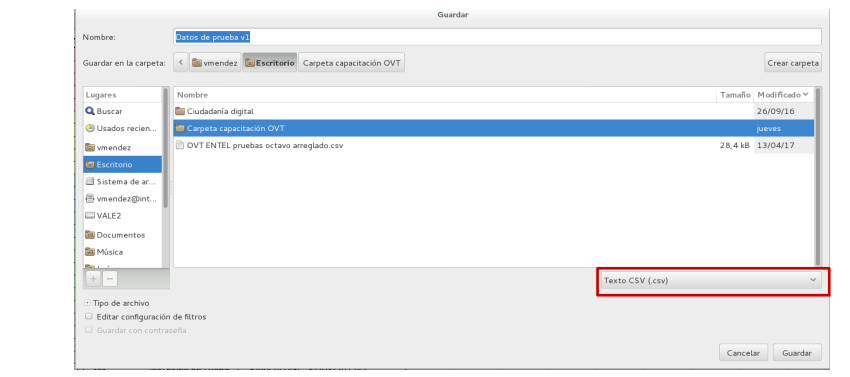

2. En la ventana **"Exportar a un archivo de texto "** en el campo **"Conjunto de caracteres" s**eleccionar la opción **Unicode (UFT-8)** , en el campo **"Delimitador de campos" s**eleccionar el símbolo de coma **","** y hacer click en **"Aceptar"**.

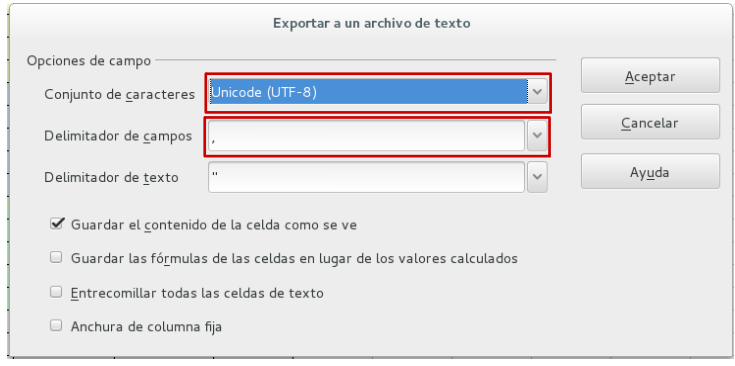

Concluido este proceso la planilla estará lista para ser cargada en el sistema.

## **GUÍAS Y TUTORIALES**

#### **Para acceder a tutoriales y documentos de apoyo ingrese a:**

[www.ovt.mintrabajo.gob.bo/soporte](https://ovt.mintrabajo.gob.bo/soporte)

**Si tiene dudas o consultas contáctese con los siguientes teléfonos:**

Dudas normativas:

#### **2312115**

Dudas sobre la plataforma:

**2120441 67176743 69796069**